## **Using Canvas**

The best way to learn how to use Canvas is by exploring the various buttons on the main page/dashboard.

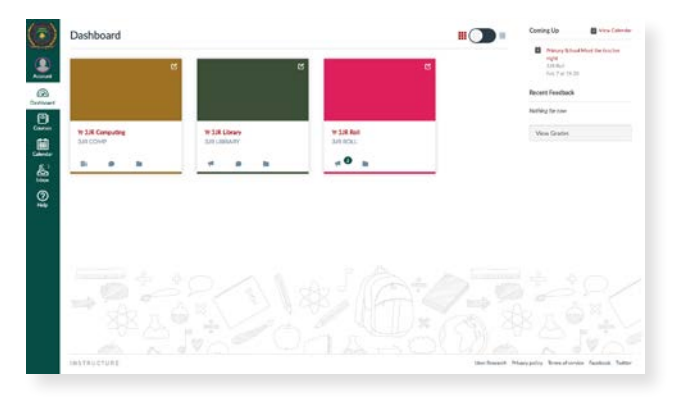

**Parents/Caregivers have "observer access".** While you can see everything that your student can see, you cannot see any other students or contact them.

### **Parents/caregivers in the Primary School are able to use Canvas to:**

- Access copies of notices that have been sent home
- View photos of your child's class and their learning
- Access other learning materials
- Communicate with your child's teacher via the inbox
- Keep up to date with what's happening at school and in your child's classroom through the inbox, announcements and calendar.

# **Other Information**

#### **Canvas is designed to function as an internal system at Cedar College.**

In Primary School, students can only message their teachers, not other students, and has been designed to be as safe and secure as possible.

- Please maintain the privacy of what you see on Canvas by not posting material elsewhere. What you see on Canvas needs to stay on Canvas.
- If you have a complaint or concern, Canvas is not the place to voice this.

# **Teacher contact through Canvas**

If you message a teacher through the **Canvas inbox**, you can usually expect a response within 24 hours (not the evening the message was sent).

The most reliable and immediate method of contact remains a phone call, through the School Office, or via a note in your child's diary.

As with any online environment, all users are expected to act in a respectful and appropriate manner when using Canvas, and immediately report any inappropriate use.

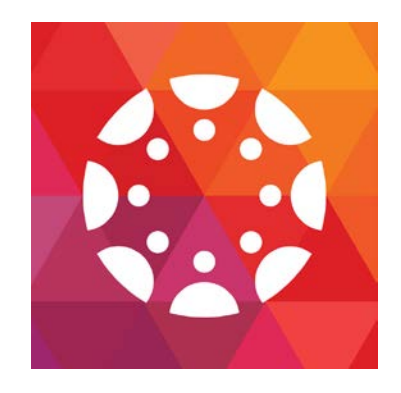

# Getting started with **Canvas**

A **Primary School** Parent/Caregiver guide to Canvas.

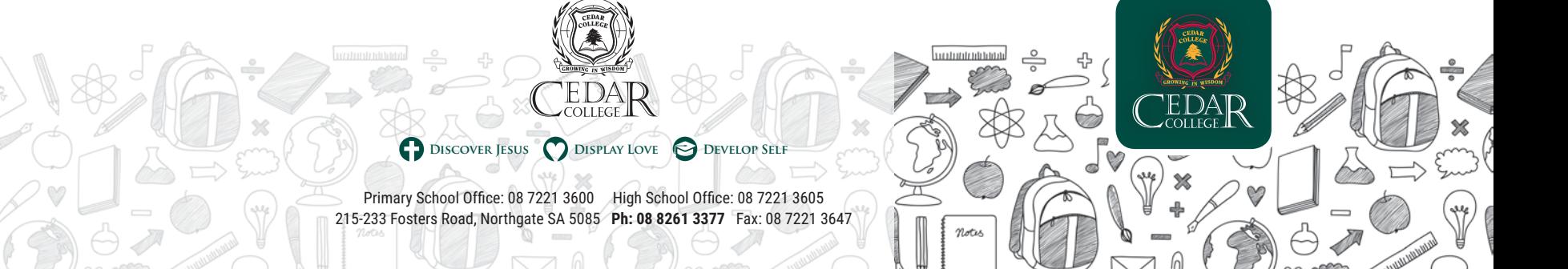

## **About Canvas**

**Canvas is the Learning Management System (LMS) used by Cedar College.** While Canvas is used from Reception to Year 12, its functions are implemented differently in Junior Primary, Upper Primary and High School.

#### **Students in Years 3-6 are able to use Canvas to:**

- Access learning materials
- Participate in guided online discussions and communications
- Submit some tasks
- Develop skills and abilities necessary to learn and live in a digital world.

## **Getting Started - first time users**

Canvas can be accessed from any web browser. A "Getting Started" email will be sent to all new parents/caregivers shortly after their student commences at Cedar College. This email will contain links to the login page. **If Cedar College does not have your correct/current email address on file, you will not be able to proceed.** Contact the School Office with your updated email address if this is the case.

If you have forgotten your **username**, please contact the School Office and we can send a reminder email.

The login page can also be accessed directly from the Cedar College website: **www.cedarcollege.sa.edu.au** using the **Canvas-Parent Login** drop-down menu, under **Cedar Portals**. Click **Parent Login** to begin.

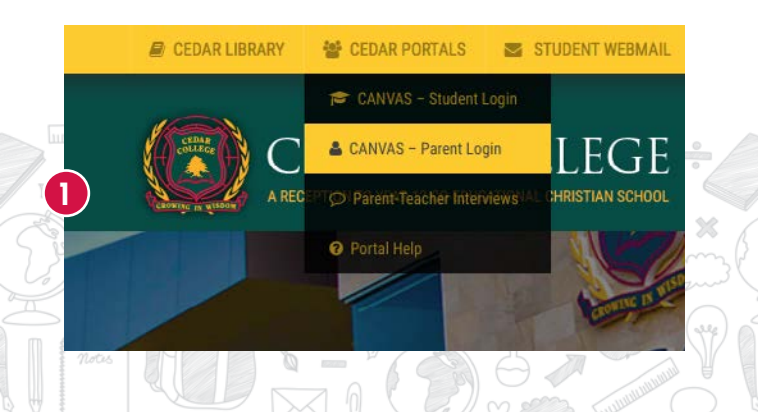

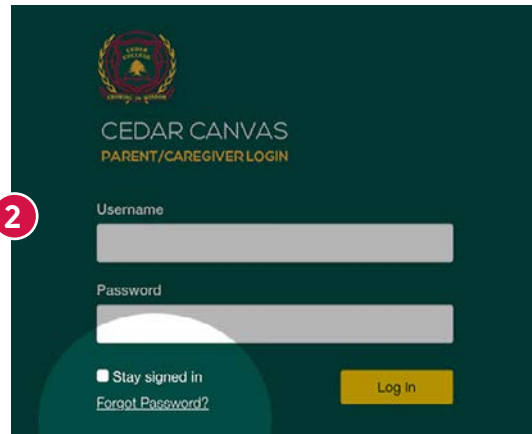

On the screen that opens, click **"Forgot Password"**. This will open the "Forgot Password" screen (below). This step can also be used at a later date, should you forget your password.

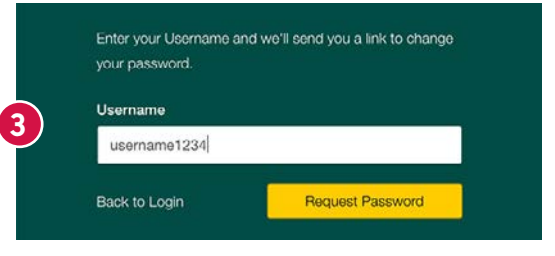

Enter the username which has been emailed to you by Cedar College, then click **"Request Password".** 

An **email**, containing a link to create your password, will be sent to the same email address that the "Getting Started" email was sent to. When you receive this email, click the line **"Click here to set a new password"**.

**Check your email at this point.** You should receive an email similar to the one below:

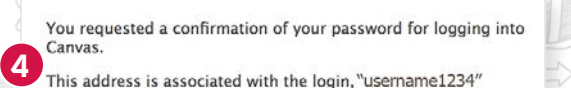

Click here to set a new password

When you receive the email, click the link to take you to the **Change login password page.**

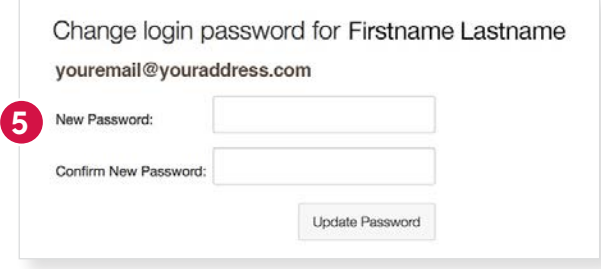

Here you can set your **new password**. You will then be taken to the main Canvas page.

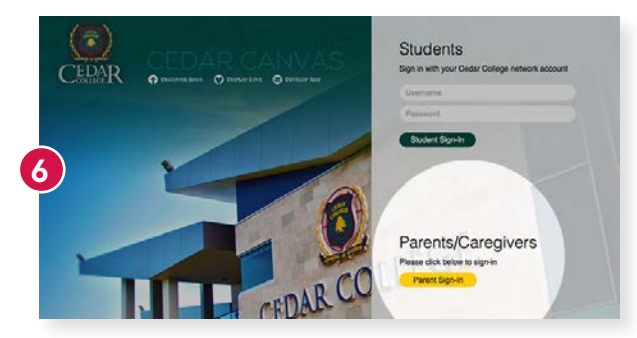

Click on the yellow **"Parents Sign-In"** button.

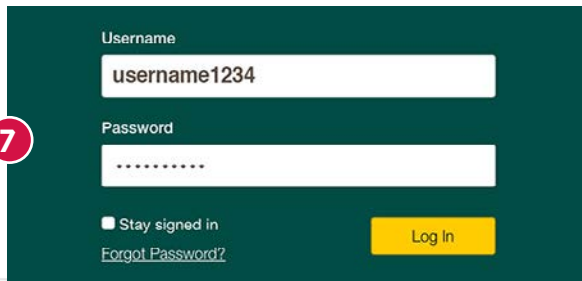

Enter your username and the password which you created earlier and click **"Login".**

You will be taken to the main Canvas page. Future logins can be done through the **Canvas-Parent Login**  drop-down menu on the front page of the Cedar College website, by entering your login details.